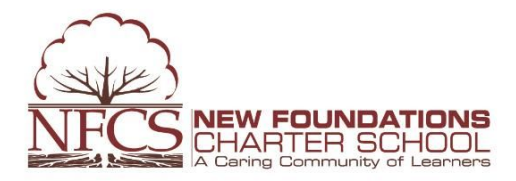

## Dear NFCS Parent,

During the 2018-2019 school year, the Middle School will be implementing *Google Classroom,* which is part of the Google Apps for Education (GAFE) Suite. Google Classroom is a learning management system (LMS) that will be used by teachers to make announcements, post assignments, and share curriculum for your student and for your access as well. Since Google Classroom will replace the middle school teacher's website, this will be the main source of information for your student's assignment (i.e. class notes, projects, rubrics, lecture presentations) and learning progress. Students will occasionally have handouts or written activities that are a part of their curriculum resources, in addition to PowerSchool still serving as the portal where grades are posted. In school, students have been shown how to access their Google Classroom courses from their NFCS Gmail landing page.

Below are steps outlining how your child will access their courses, in addition to information about how you can be added to your student's course and receive course updates. Please be aware that your access will be on *view only status* for all courses and you will receive daily and/or weekly summaries of posted activities. We will host a **Google Applications for Education Workshop on Tuesday, October 9 at 5:30pm for parents.** This will include details about Google Classroom and other educational applications within the suite and we encourage you to attend this educational opportunity. Feel free to reach out to your student's teachers if you have any questions or concerns about gaining access to their specific classroom, or contact me for technical support.

Sincerely,

Jessica Thomas, M.Ed., Ed.S. 5-8 Technology/K-8 Technology Integration Specialist New Foundations Charter School (215) 624-8100 ext. 2248 | [jthomas@nfcs.k12.pa.us](mailto:jthomas@nfcs.k12.pa.us)

**---------------------------------------------------------Google Classroom Details (student view)---------------------------------------------------------**

Each student will log onto Google Classroom at this link: <https://classroom.google.com/u/1/>

1. Student clicks on the Google Apps Icon---> Drop down appears 2 Click, *the Classroom Icon (*circled here)

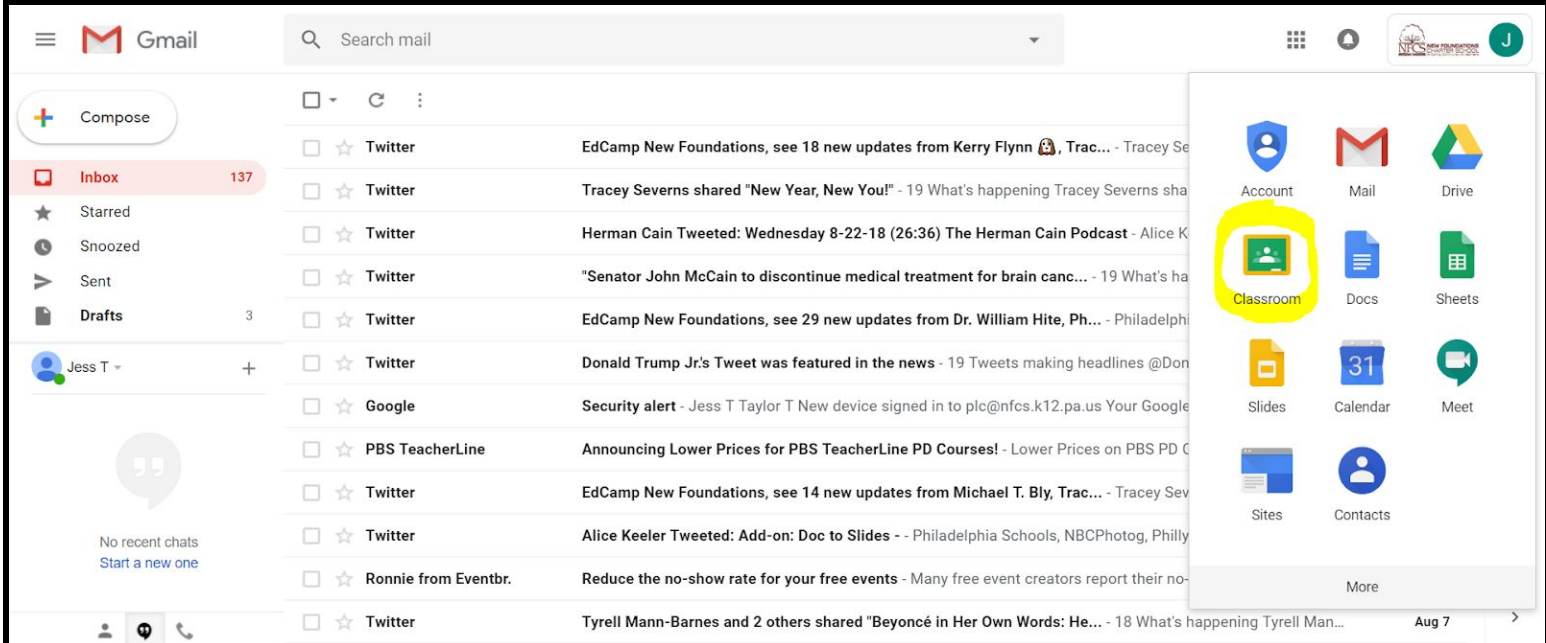

## 3. Student will see their dashboard of assigned courses.

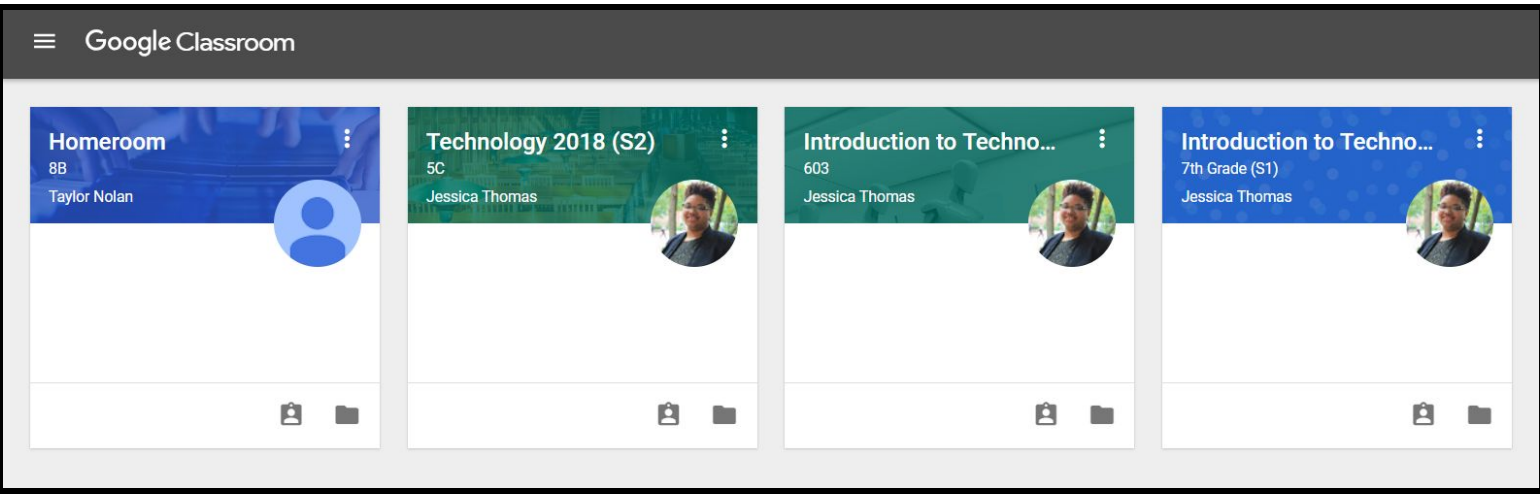

**---------------------------------------------------------Google Classroom Details (parent view)---------------------------------------------------------**

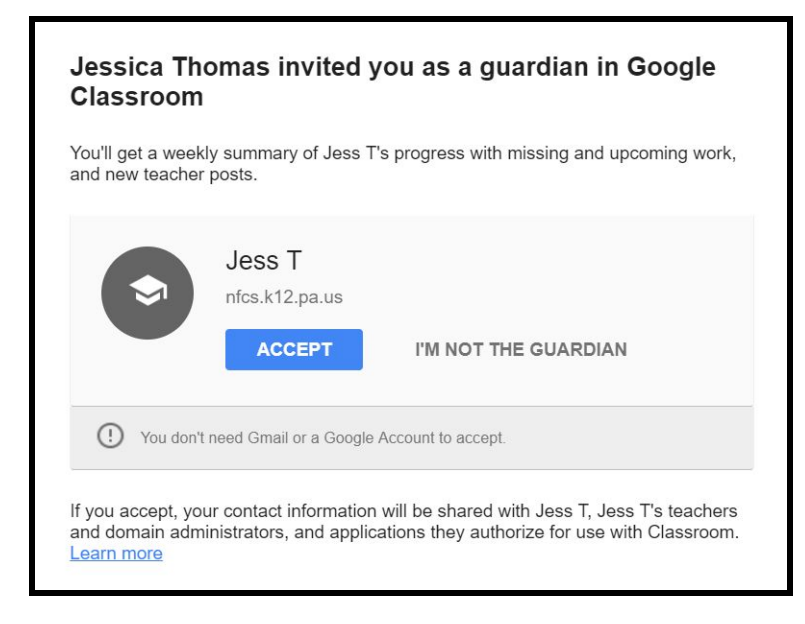

1.Once your email is provided to your student's homeroom teacher you will be added to all courses the student is enrolled in. You will first will receive an email that reflects this image:

2. Parents can select how frequently they want to receive updates: Daily, Weekly, or No Summaries.This link <https://support.google.com/edu/classroom/answer/6388136?hl=en&authuser=0> provides more details about the permission and

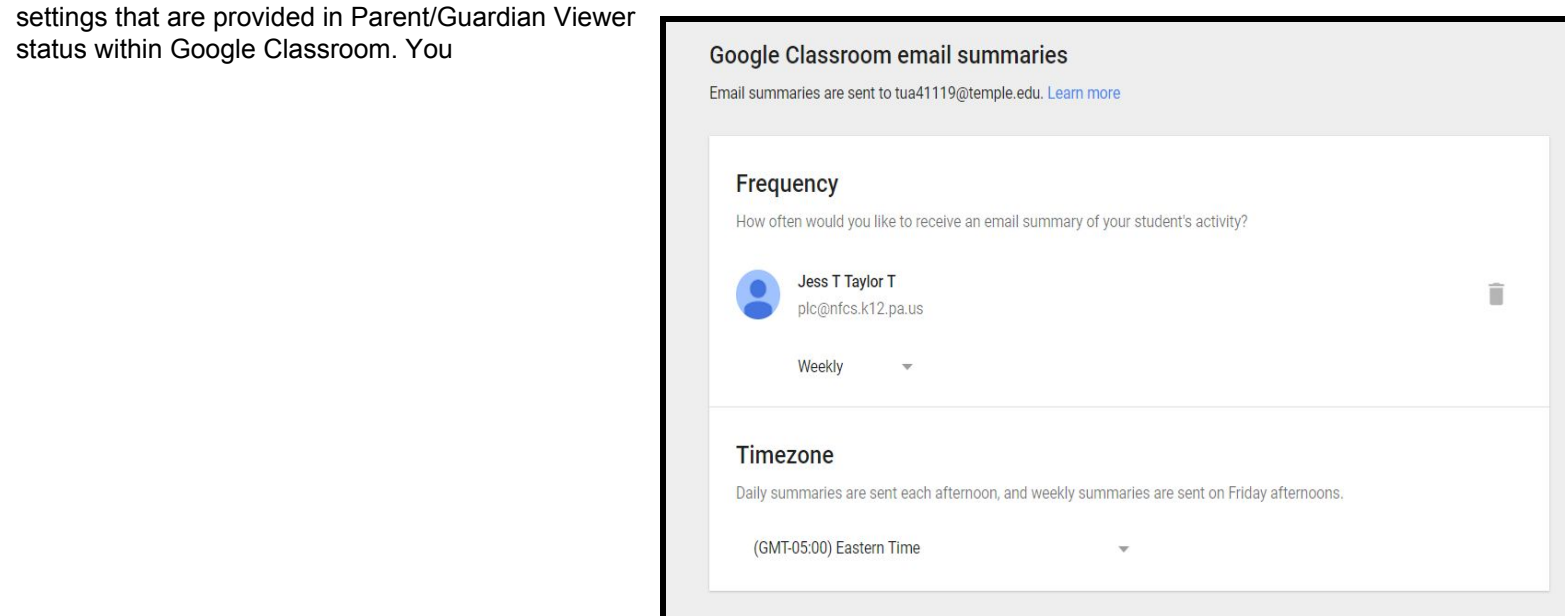